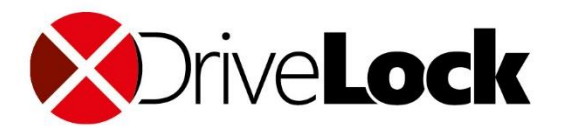

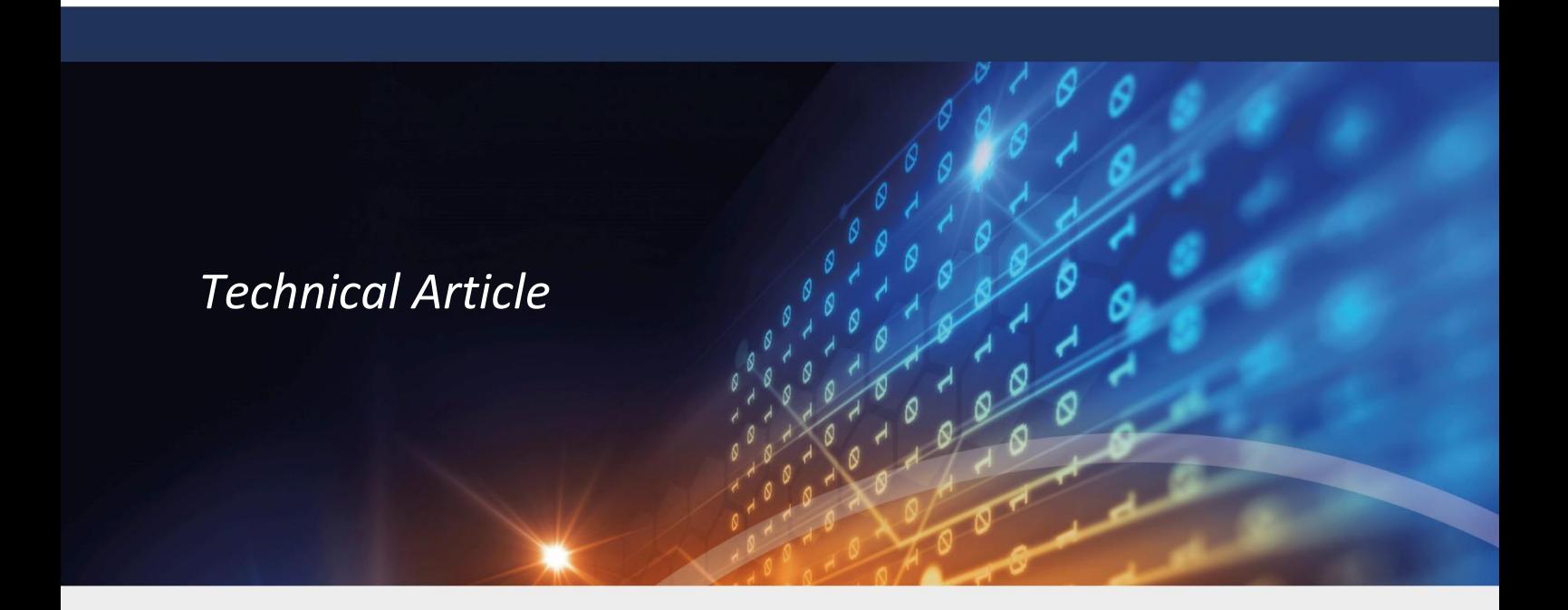

# Windows 10 Upgrade

## with DriveLock Disk Protection

DriveLock SE 2020

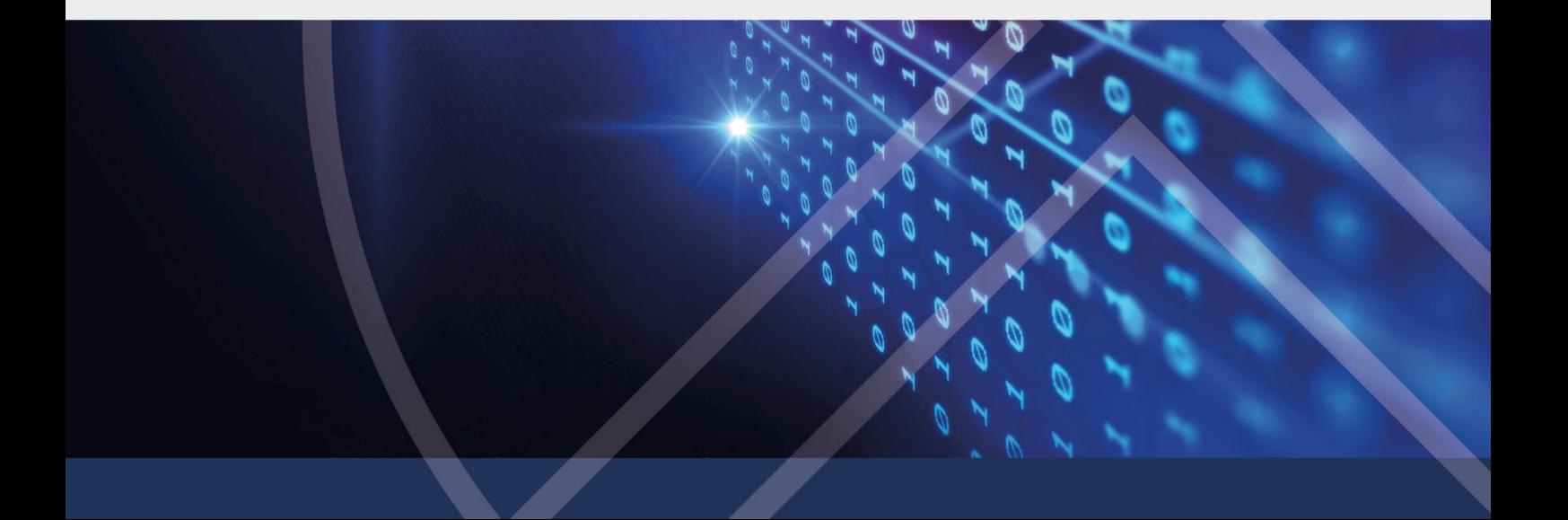

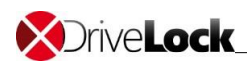

#### **Contents**

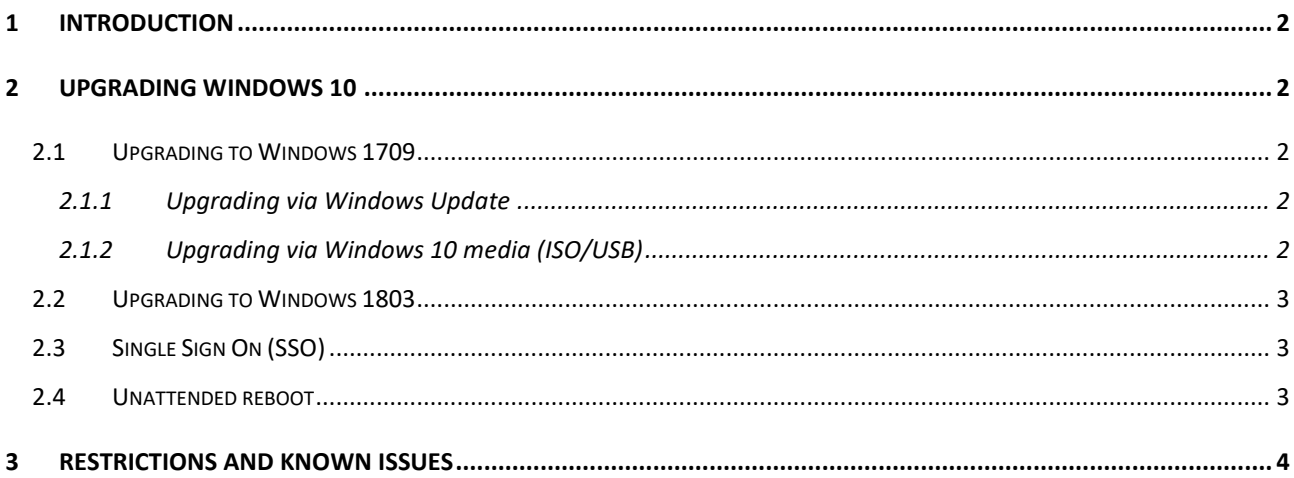

# <span id="page-2-0"></span>**1 Introduction**

**DriveLock** 

In the past, when upgrading a DriveLock-encrypted Windows installation to a new Windows version, users had to decrypt the system disk, then run the Windows upgrade and then encrypt the system disk again.

In Windows 10 1607, Microsoft introduced a new mechanism to reflect already installed drivers (like DriveLock's encryption drivers) into the Windows setup process ("ReflectDrivers"). With Windows 1803 Microsoft changed the update mechanism again. The DriveLock 7.7.14 encryption drivers now support this new mechanism, the encrypted system disk can remain encrypted and can be accessed during the entire Windows upgrade process.

# <span id="page-2-1"></span>**2 Upgrading Windows 10**

### <span id="page-2-2"></span>**2.1 Upgrading to Windows 1709**

This chapter describes 2 different options to upgrade Windows 10 to Windows 10 1709, if the system disk is encrypted by DriveLock Disk Protection.

DriveLock QA carried out extensive tests on various hardware platforms and installations of Windows. Nevertheless, we strongly recommend verifying the option of your choice in your environment, before you roll it out in your organization.

#### <span id="page-2-3"></span>**2.1.1 Upgrading via Windows Update**

DriveLock 7.7.12 and later supports an upgrade to Windows 10 1709 via Windows Update for all previous Windows 10 versions.

- 1. Upgrade DriveLock Disk Protection to DriveLock 7.7.12 or newer. DriveLock then modifies the Windows *setupconfig.ini* in *C:\Users\Default\AppData\Local\Microsoft\Windows\WSUS* for the encryption drivers to be loaded during the windows upgrade process.
- 2. Upgrade to Windows 10 1709 via Windows Update

#### <span id="page-2-4"></span>**2.1.2 Upgrading via Windows 10 media (ISO/USB)**

DriveLock 7.7.12 and later supports an upgrade to Windows 10 1709 via installation media for all previous Windows 10 versions.

- 1. Upgrade DriveLock Disk Protection to DriveLock 7.7.12 or newer.
- 2. Insert the Windows 10 installation media.
- 3. Run an administrator command window and navigate to the mounted installation media.

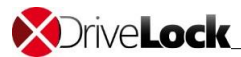

#### 4. Run (in one line):

```
setup.exe /resizerecoverypartition disable
```
- /reflectdrivers "C:\Program Files\CenterTools\DriveLock\ReflectDrivers"
- 5. Follow the steps of the Windows Setup Wizard to complete the upgrade process.

For more information on Windows Setup command line options, follow this [link.](https://docs.microsoft.com/en-us/windows-hardware/manufacture/desktop/windows-setup-command-line-options)

### <span id="page-3-0"></span>**2.2 Upgrading to Windows 1803**

This chapter describes how to upgrade Windows 10 to Windows 10 1803, if the system disk is encrypted by DriveLock Disk Protection.

DriveLock QA carried out extensive tests on various hardware platforms and installations of Windows. Nevertheless, we strongly recommend verifying the update in your environment, before you roll it out in your organization.

DriveLock 7.7.14 and later supports an upgrade to Windows 10 1803 via Windows Update or Windows 10 media (ISO/USB) for all previous Windows 10 versions.

- 1. Upgrade DriveLock Disk Protection to DriveLock 7.7.14 or newer. DriveLock will take care for the encryption drivers to be loaded during the windows upgrade process.
- 2. Upgrade to Windows 10 1803 via Windows Update or Windows 10 installation media.

### <span id="page-3-1"></span>**2.3 Single Sign On (SSO)**

After Windows 10 Upgrade has finished SSO from PBA to Windows will not be active anymore. When DriveLock starts the first time it will activate SSO again as configured in your policy.

### <span id="page-3-2"></span>**2.4 Unattended reboot**

The Windows Upgrade process requires the system to be rebooted several times. After each reboot the DriveLock PBA is active and a user must logon to run the next step of the upgrade. To enable an unattended reboot, in an administrative command window run for example:

```
dlfdeuser -add -name alice -domain wonderland -password rabbit
dlfdecmd enableautologon alice wonderland rabbit 4
```
This adds user alice to the PBA users and automatically logs on alice from domain wonderland in the DriveLock PBA for the next 4 reboots. Instead of alice from the example, use a user, domain and password of your choice.

To disable auto logon and to remove user alice again you should run after the windows upgrade completed:

```
dlfdecmd disableautologon
dlfdeuser -remove -name alice -domain wonderland
```
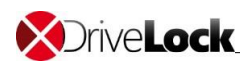

# <span id="page-4-0"></span>**3 Restrictions and Known Issues**

- The former DLUpgPrep tool is not supported for Windows upgrades any more.
- Upgrade from Windows 7, 8 and 8.1 to Windows 10 is not supported.
- Initial encryption or final decryption of volumes must have completed. Do not upgrade your Windows installation, while a disk en-/decryption is running.
- Legacy BIOS: Only one SATA- hard disk is supported on Windows 10 1709 and later.
- Sometimes the Windows 10 setup requests to reboot the computer first. Reboot and start the upgrade again.

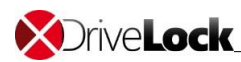

Copyright

Information in this document, including URL and other Internet Web site references, is subject to change without notice. Unless otherwise noted, the example companies, organizations, products, domain names, e-mail addresses, logos, people, places, and events depicted herein are fictitious, and no association with any real company, organization, product, domain name, e-mail address, logo, person, place, or event is intended or should be inferred. Complying with all applicable copyright laws is the responsibility of the user.

© 2020 DriveLock SE. All rights reserved.

DriveLock and others are either registered trademarks or trademarks of DriveLock SE or its subsidiaries in the United States and/or other countries.

The names of actual companies and products mentioned herein may be the trademarks of their respective owners.